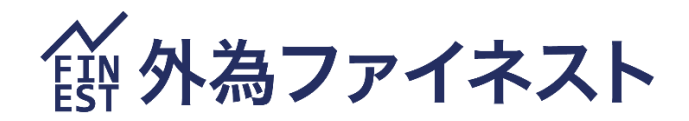

# ファイネストFX MT4 PC 版 マニュアル

2024 年 7 月 28 日版

# 第1章 MetaTrader4 をはじめてみよう

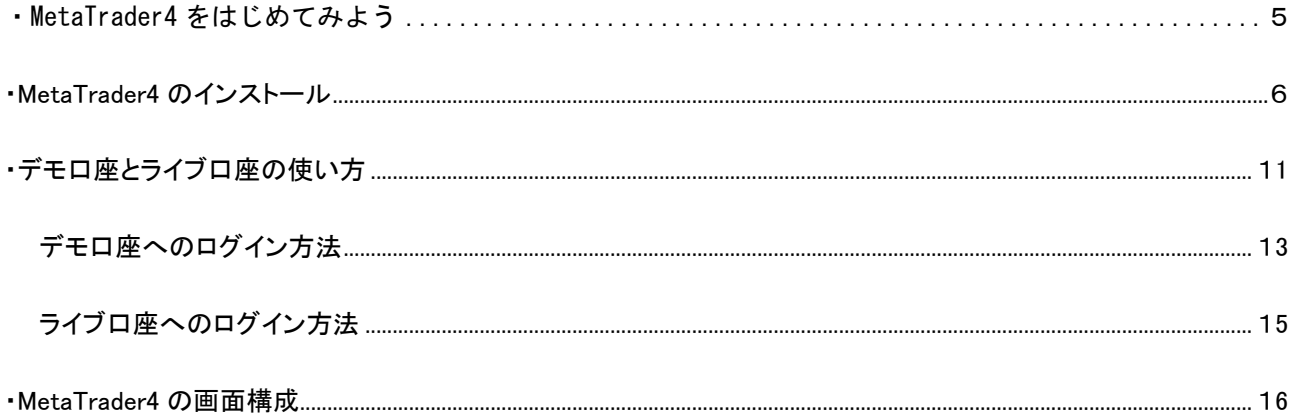

<span id="page-1-0"></span> $\mathcal{L}(\mathcal{L}(\mathcal{$ 

# 第2章 メニューとツールバー

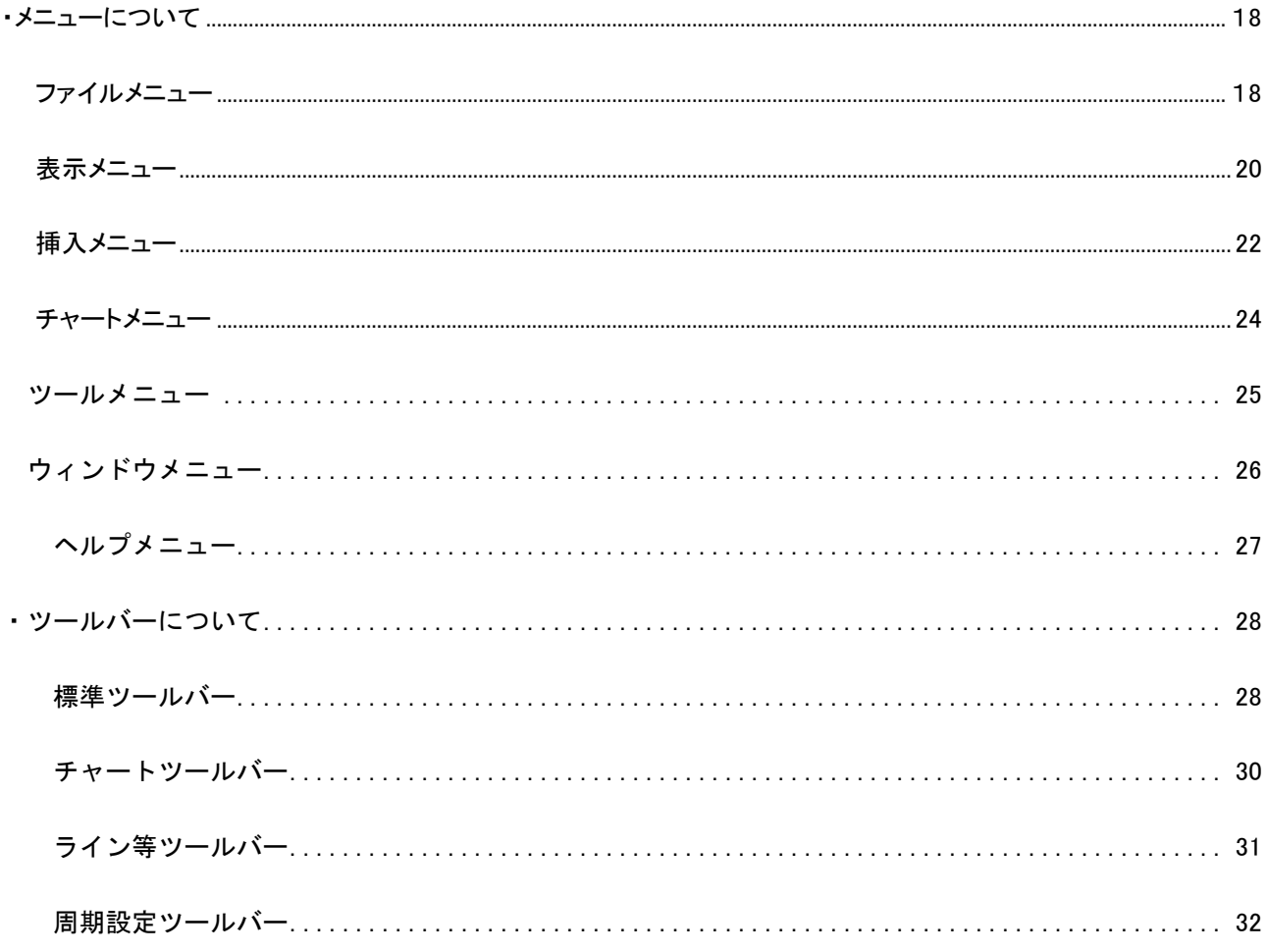

第3章 MetaTrader4 での取引(売買)方法

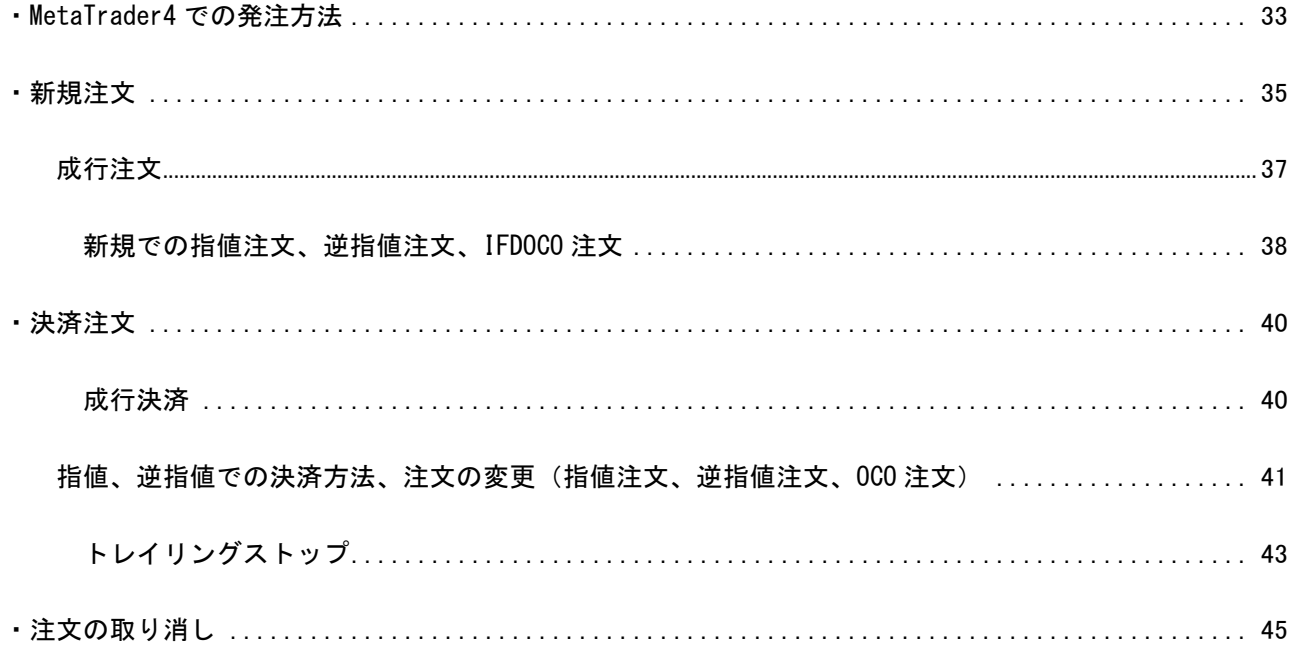

# <span id="page-2-0"></span>第4章チャートの基本操作(MetaTrader4の基本を覚えよう)

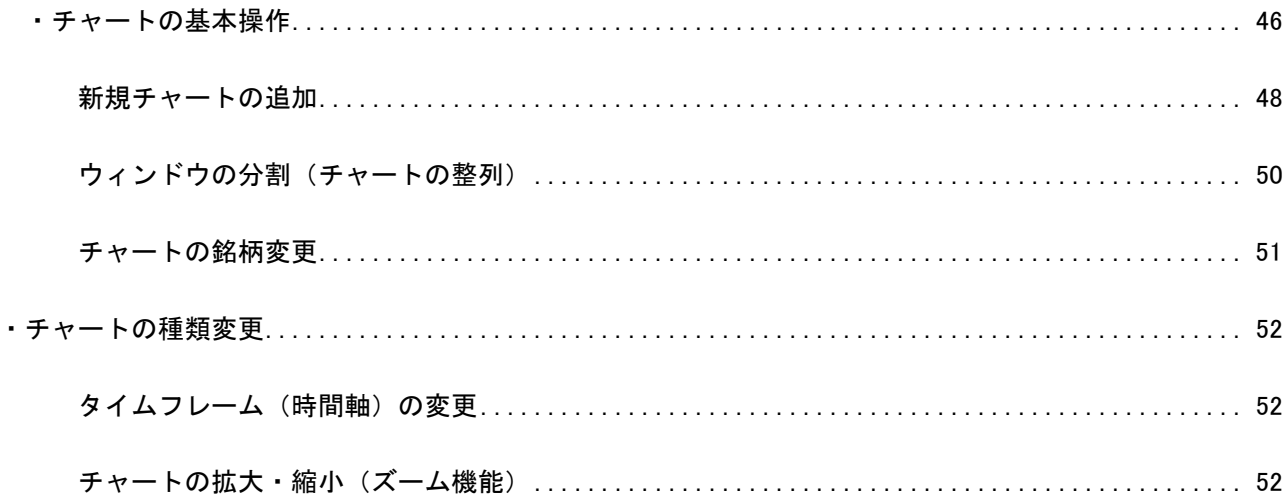

# 第5章 インディケータとテンプレートの活用

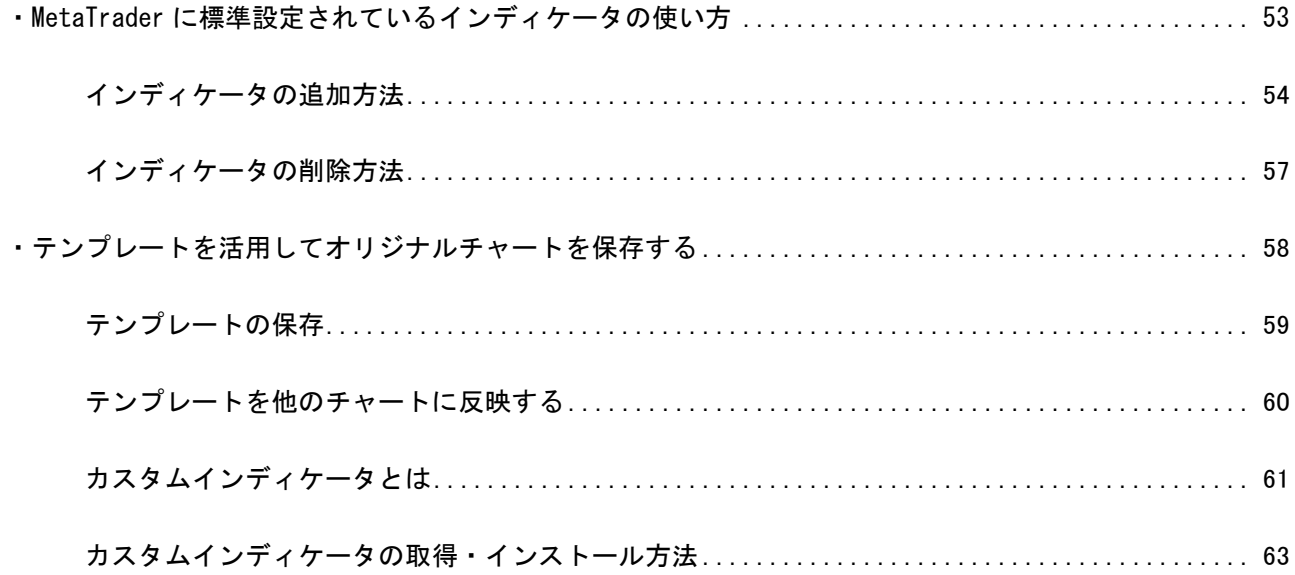

# 第6章 MetaTrader4 で自動売買を行う

<span id="page-3-0"></span>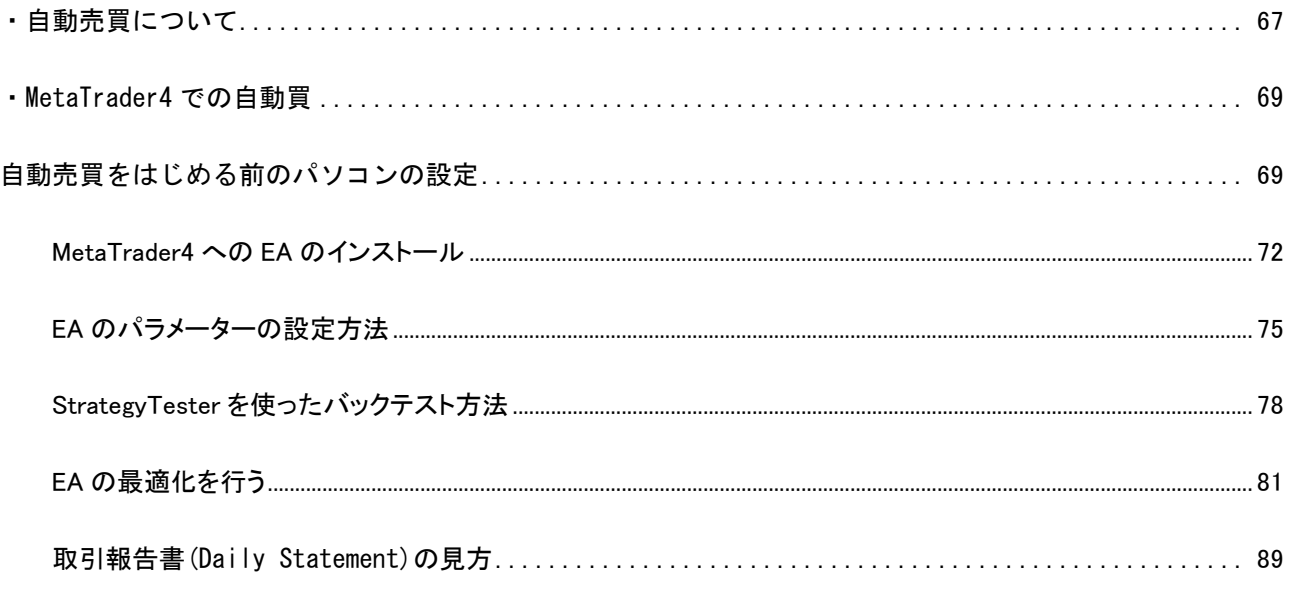

#### <span id="page-4-0"></span>MetaTrader4 をはじめてみよう

#### MetaTrader4 とは

Ϊ

MetaTrader4 は、MetaQuotes Software 社が開発した FX トレーディングプラットフォームです。

MetaTrader4 の魅力は、高機能なチャート機能を標準で備えていることや、FX トレーダーに人気の移動平均線や RSI、スト キャスティクスなど 50 種類以上のテクニカル指標を手軽に利用できることに加えて、独自のテクニカル指標をインストール することにより様々な分析が可能であることです。

もうひとつMetaTrader4の大きな特徴として自動売買に対応していることが上げられます。外為ファイネストの MetaTrader4 口座を開くことにより、初心者でも簡単に自動売買をスタートすることができます。

この取引マニュアルではトレーダーの皆様が MetaTrader4 をスムーズにスタートできるように構成いたしました。

最初は慣れない言葉もあり戸惑うことがあるかも知れませんが、日頃パソコンでメールやエクセルなどのソフトを使うことが できればすぐにマスター出来ると思います。

外為ファイネスト MetaTrader4 の特長

発注から約定まで一切人手を介さない STP(Straight Through Processing)方式により、 ハイスピードとレートの透明性を極めた MetaTrader4 のご提供が可能になりました。

Meta Trader4 とは…

自動売買はもちろん、バックテストにより EA の検証ができるシステム!

使いやすくカスタマイズ可能なチャート。

内蔵されている 50 種類以上の豊富なテクニカル指標を使用可!

<span id="page-5-0"></span> MetaTrader4 で取引をするにはお使いのパソコンに MetaTrader4 をダウンロードしてインストールする必要があります。 MetaTrader4 のインストールがまだの方は次のステップでまずは MetaTrader4 のインストールを行ってください。それでは早 速 MetaTrader4 をインストールしてみましょう。

・はじめに

このマニュアルは Windows7 でのインストール画面にて作成されておりますが、その他の Windows OS でも基本的な作業に代 わりはございません。一部画像の表記が異なることがありますがご了承ください。

例)コンピューター(Windows7、Windows10)など

### MetaTrader4 のダウンロード

MetaTrader4 をダウンロードするには、外為ファイネストのサイトにアクセスし、トップページの「MT4 インストーラー」ボタン をクリックし、プログラムファイルをダウンロードします。

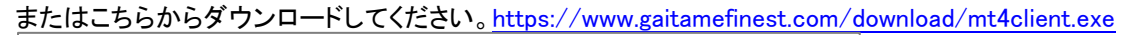

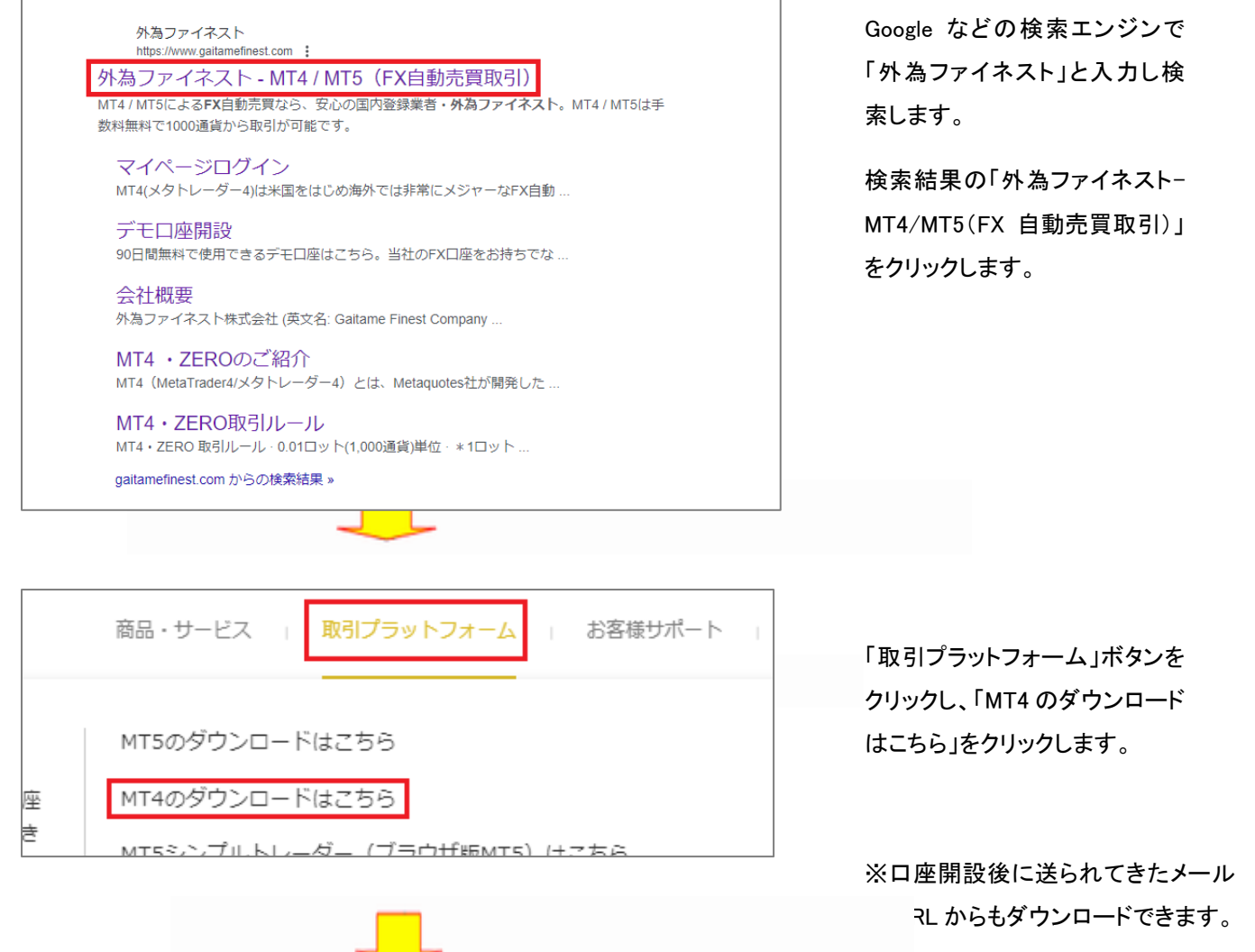

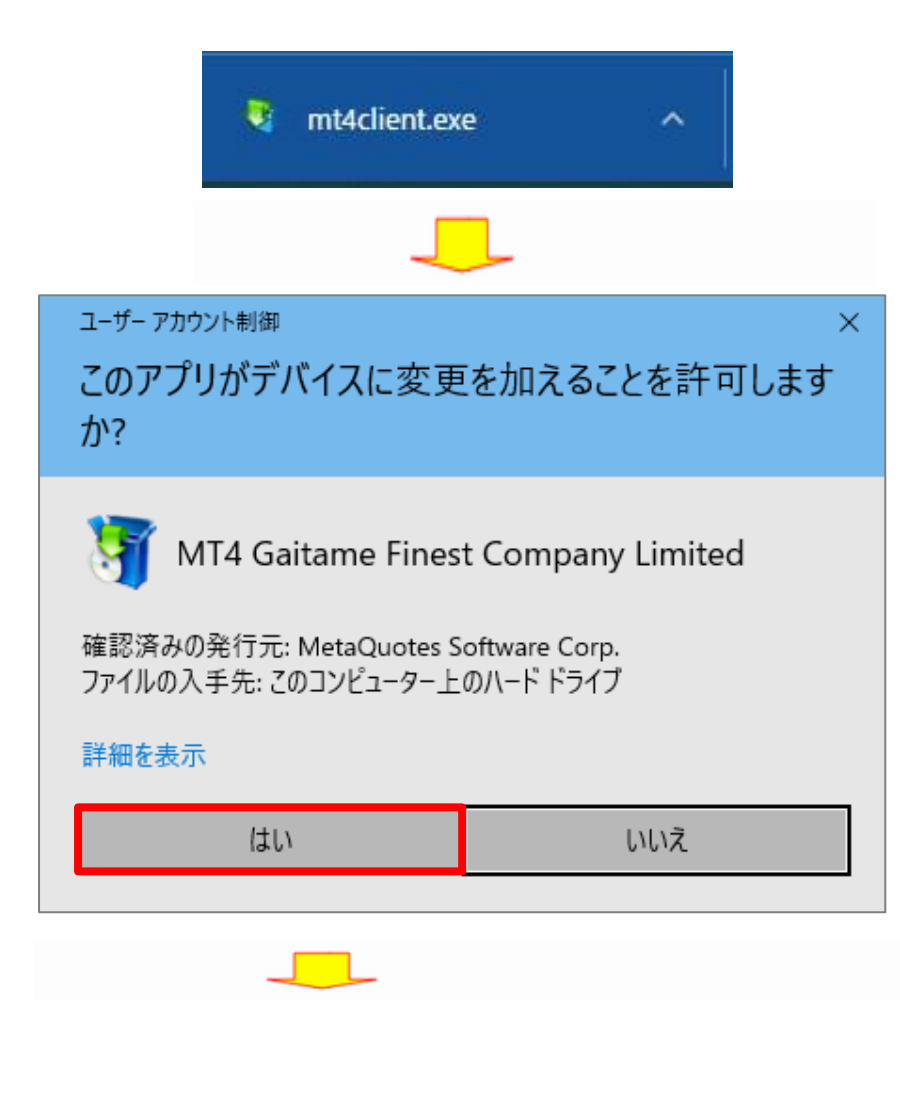

Google Chrome の場合、左下にダウン ロードした「mt4client.exe」ファイルが表 示されますのでクリックしてファイルを開 きます。

ファイルが開くと「このアプリがデバイ スに変更を加えることを許可します か?」と表示されますので、「はい」を クリックします。

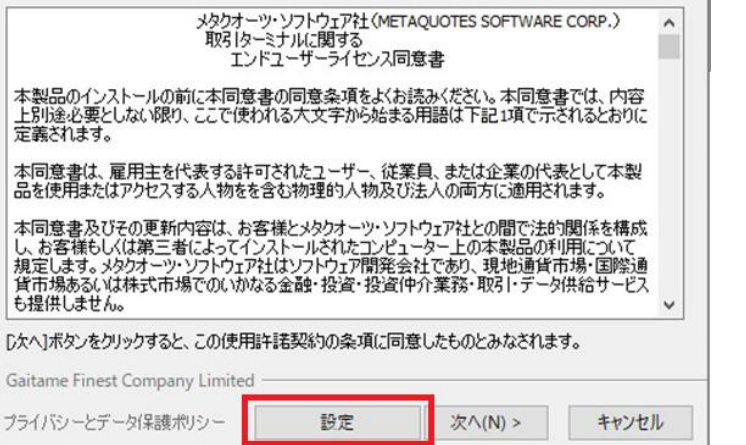

エンドユーザーライセンス同意書の 内容を確認し「設定」をクリックしま す。

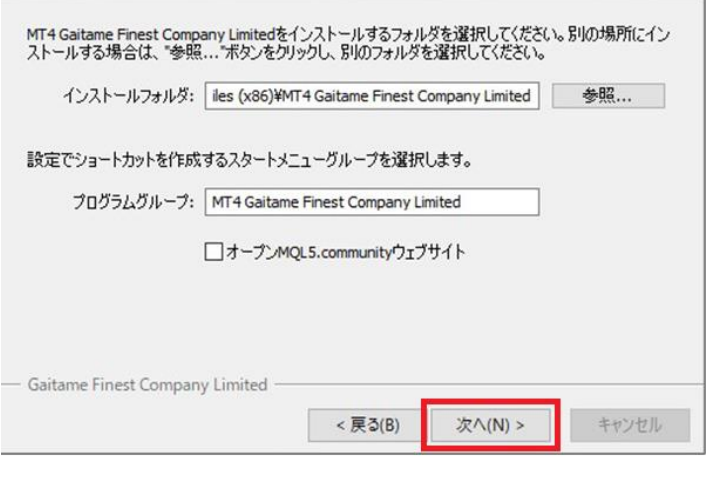

インストール先フォルダ、またプログラ ムグループの選択画面が表示されま す。通常はそのまま「次へ」をクリックし ます。

※ご自身で作成したフォルダへのイン ストール先の変更も可能です。

※「オープン MQL5 community ウェブ サイト」のチェックは外してください

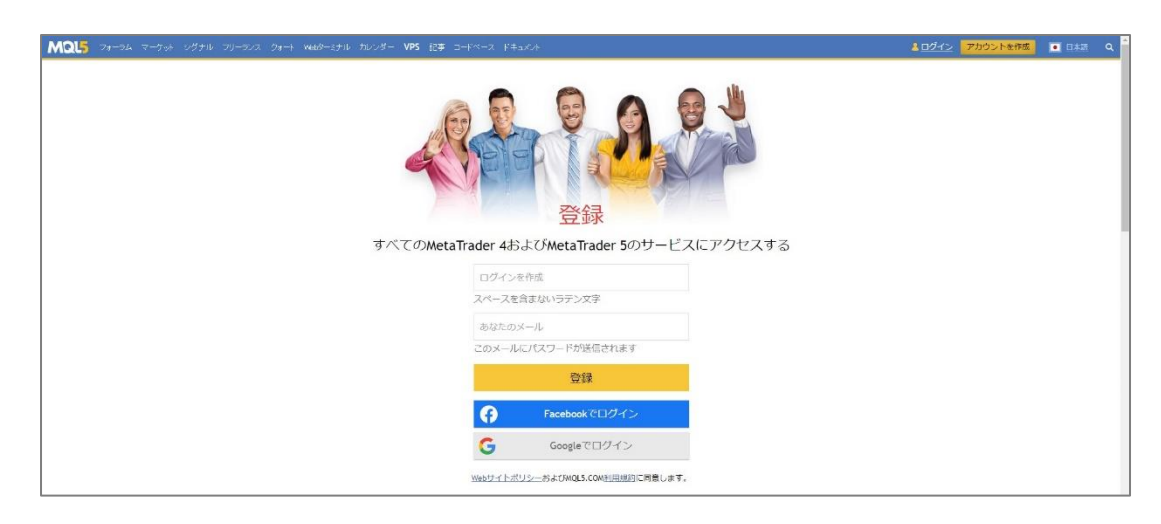

※MQL5 のウェブページ が表示された場合は閉じ てください。

以上で MetaTrader4 のインストールは完了です。

※MT4 起動時に"デモ口座の申請"ウィンドウが表示された場合は、キャンセルしてください。

<span id="page-8-0"></span>MetaTrader4 を起動するには、デスクトップに作成された「ショートカットアイコン」をダブルクリックするか、スタートメニュー から「すべてのプログラム」を選択し、「MT4 Gaitame Finest Company Limited」をクリックし起動します。

デモ口座

MetaTrader4の全ての機能を使い、仮想の取引を行うことができます。取引をはじめる前に、デモ口座で MetaTrader4の操 作に慣れておくことをおすすめします。

MetaTrade4を初めて起動すると「デモ口座の申請画面」が表示されますが、ここではキャンセルしてください。外為ファイネ ストでは、デモ口座の申請は MT4 プラットフォームではなく Web サイト(https://www.gaitamefinest.com/)から行います。 MetaTrader4のインストールが完了したら次の手順でデモ口座の申請を行ってください。

## デモ口座の開設方法

Web サイトトップページより、「デモロ座開設」をクリックします。

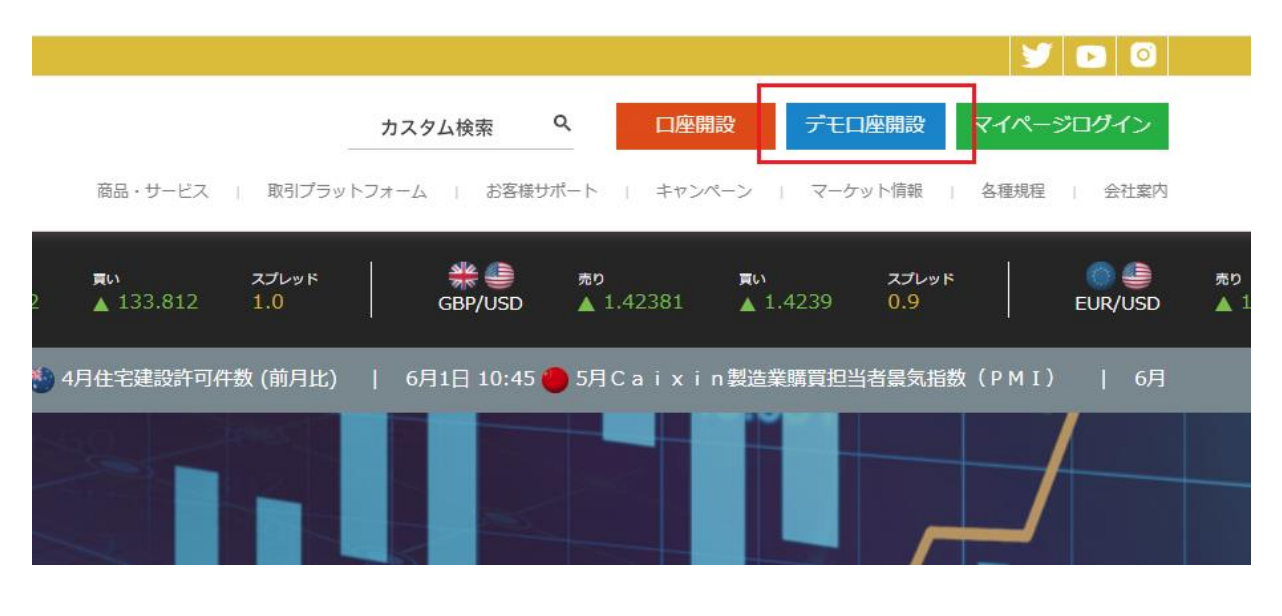

9

# デモロ座開設はこちら

「個人デモロ座」もしくは「法 人デモ口座」を選択してくださ い。

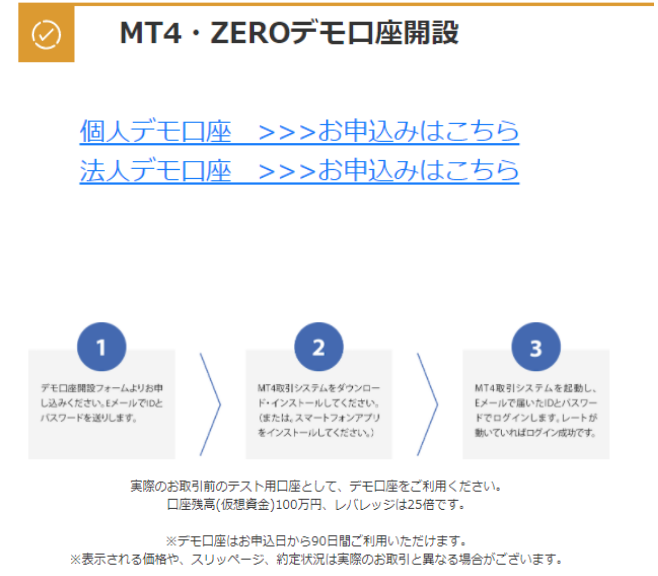

個人と法人のデモ口座比較

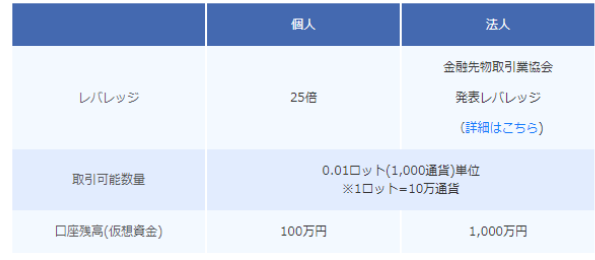

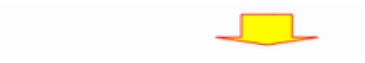

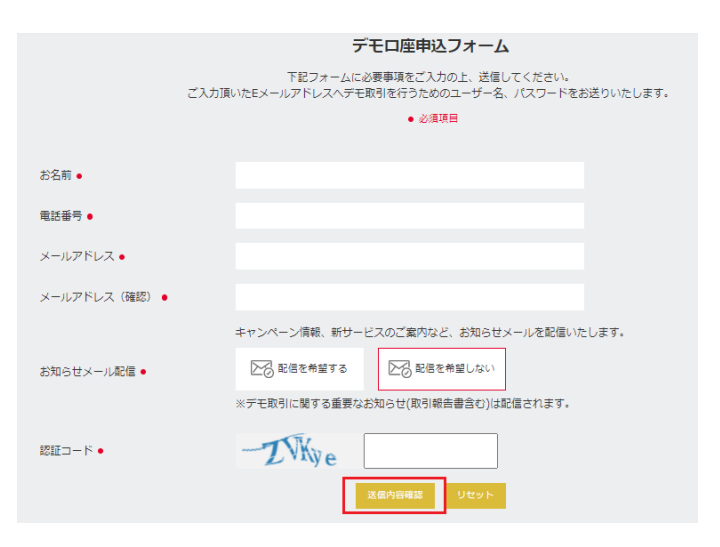

申込フォームに必要事項を入 力し、「送信内容確認」ボタン を押します。

次に表示される「送信」ボタン をクリックすると、E メールでロ グイン ID とパスワードが送付 されます。

① デモ口座へのログイン方法

<span id="page-10-0"></span>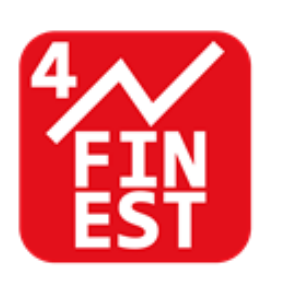

デスクトップに作成された MetaTrader4 のショートカットア イコンをダブルクリックして MetaTrader4 を起動します。

※MT4 起動時に"デモ口座の申請"ウィンドウが表示された場合は、キャンセルしてください。

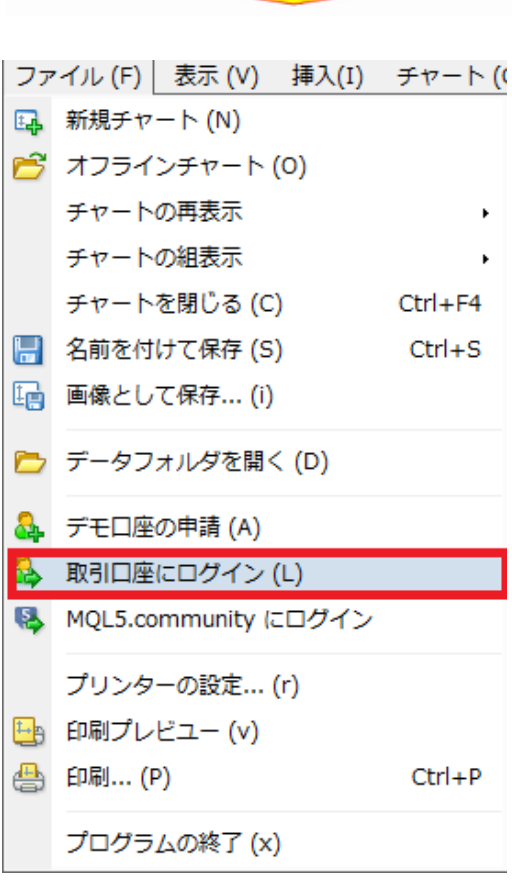

ファイルメニューから 「取引 口座にログイン」を選択します。

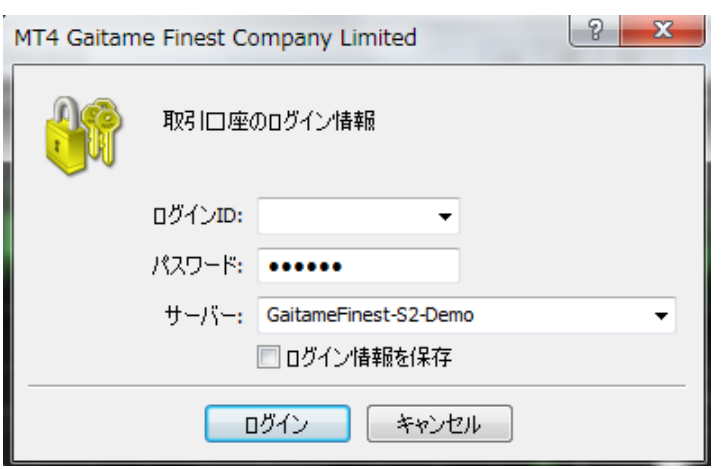

ログイン情報画面が表示されま す。「ログイン ID」にメールで届い た「デモ口座のログイン ID」を入力 し、「パスワード」にログインパスワ ードを入力し、「サーバー」欄で 「GaitameFinest-S2-Demo」を選択 し「ログイン」ボタンをクリックしま す。「ログイン情報を保存」にチェッ クを入れると、次回より入力を省略 できます。

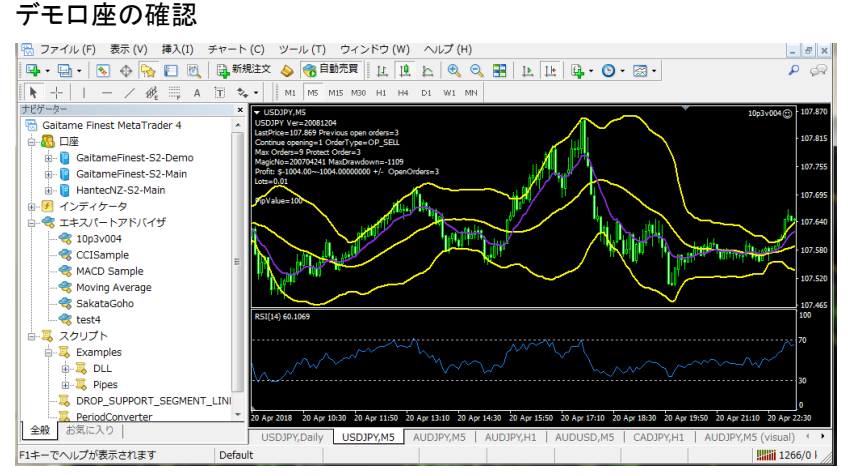

無事にデモ口座へログインされると、チャ ートの右下の数字が動き出します。 「無効な口座」と表示されている場合は MetaTrader4 が動作していませんので、今 一度ログイン情報をご確認ください。

### <span id="page-12-0"></span>②ライブ口座へのログイン方法

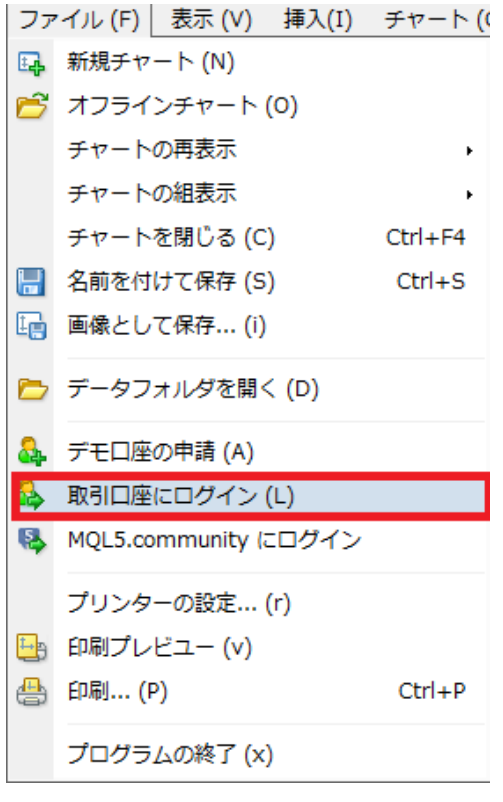

ファイルメニューから「取引口座に ログイン」を選択します。

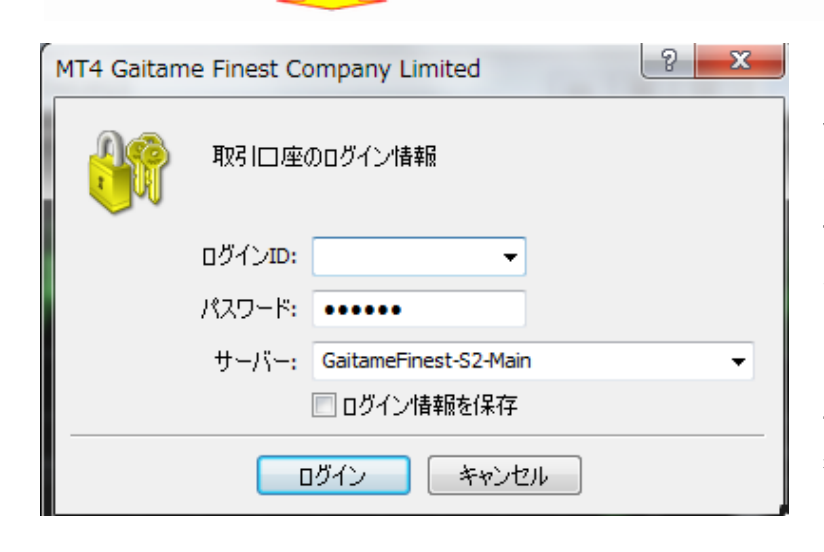

ログイン情報画面が表示されま す。「ログイン ID」に開設した口座 のログイン ID を入力し、「パスワ ード」にMT4ログインパスワードを 入 カ し 「 サ ー バ ー 」欄で 「GaitameFinest-S2-Main」を選択 します。「ログイン情報を保存」に チェックを入れると、次回より入力 を省略できます。

<span id="page-13-0"></span>MetaTrader4 のインストール、および口座のログインが完了すると、初期の状態では下の画面のようなインターフェイスが 表示されます。

MetaTrader4 では、右上にある「チャートウィンドウ」、左上にある「気配値表示ウィンドウ」、左下にある「ナビゲーターウィン ドウ」、下部にある「ターミナルウィンドウ」の 4 種類のウィンドウを操作して取引を行うのが基本的な使い方です。各種ウィン ドウの詳細は、後ページで紹介します。

ここでは各種ウィンドウについて簡単に解説します。

また、各種ウィンドウは、表示・非表示の設定が自由に行えます。変更はメニューバーの「表示」タブを開き、表示したいウ ィンドウにはチェックを入れ、非表示にしたいウィンドウはチェックを外します。「表示」タブではその他に、初期の状態では非 表示になっている「データウィンドウ」や「Strategy Tester ウィンドウ」も扱うことが可能です。

#### MetaTrader4 の画面構成

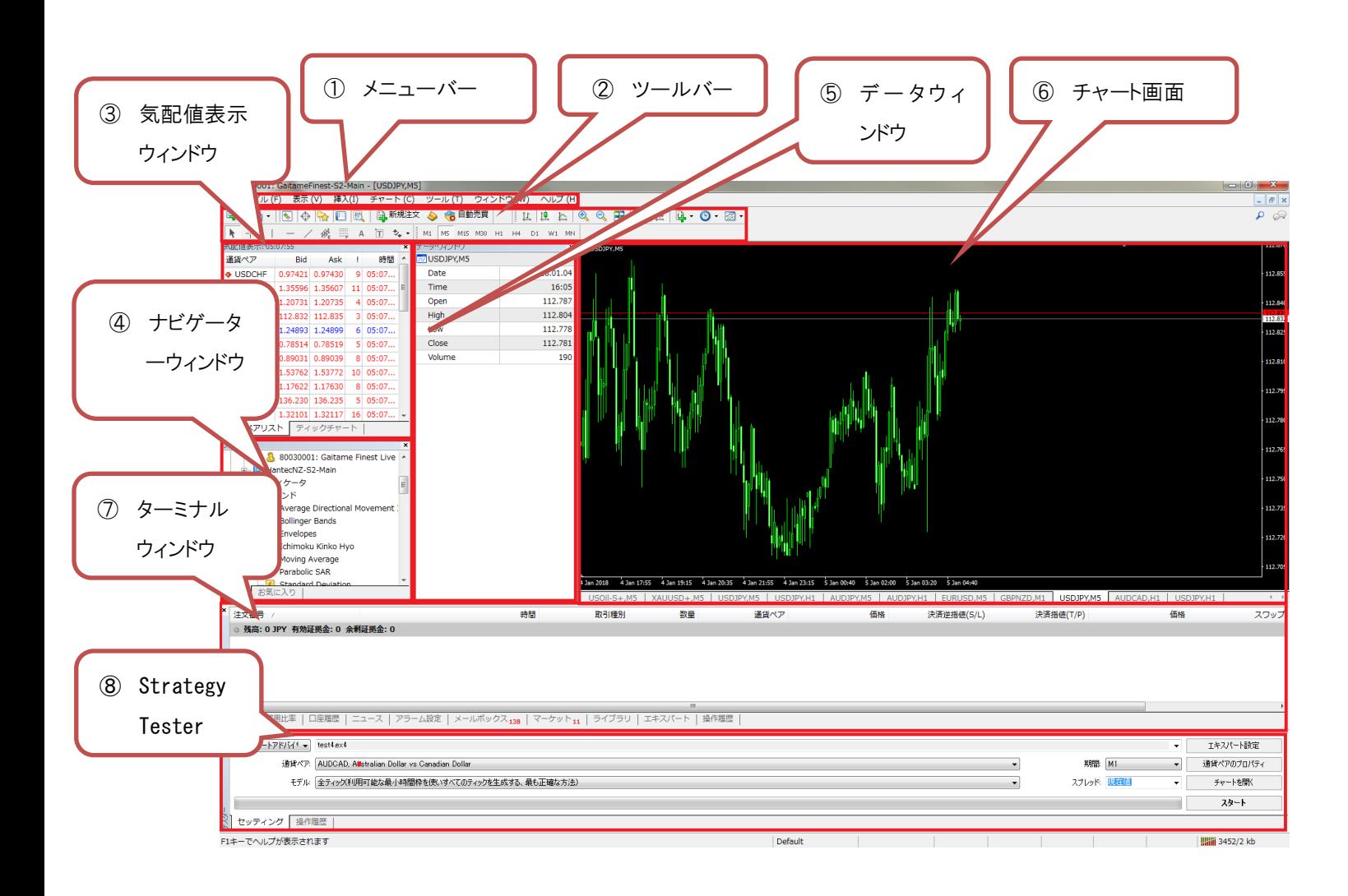

①メニューバー

:MetaTrader4 の全ての操作がこのメニューから呼び出せます。

②ツールバー

:メニューの中から主要な機能を抜粋したものをアイコン表示しています。

③気配値表示ウィンドウ

:取引通貨ペアの情報を表示します。現在の売値と買値のレートが一覧表示されます。

レートは常に変化しています。

④ナビゲーターウィンドウ

:インディケータや ExpertAdvisor を使う際に使用します。左下にあるウィンドウがナビゲーター ウィンドウです。

口座のアカウントや、罫線分析ツール、システム売買プログラムなどに簡単にアクセス可能です。

⑤データウィンドウ

:選択したチャートの情報を確認できます。

※初期状態では非表示です。表示するにはメニューバーからデータウィンドウを選択します。

⑥チャート画面

:各通貨ペアの値動きをチャートで確認できます。

罫線分析ツールを使うことによりチャートのカスタマイズも思い通りに可能です。

⑦ターミナルウィンドウ

:「取引」「口座履歴」「アラーム設定」「メールボックス」「操作履歴」などの情報を確認できます。 下部にある横に長く伸びたウィンドウがターミナルウィンドウです。

現在取引しているポジションの管理、口座履歴、操作履歴などの確認が行えます。

⑧StrategyTester

:自動売買を行う前に ExpertAdvisor の検証をおこなうことができます。 ※初期状態では非表示です。表示するにはメニューバーから StrategyTester を選択します。